Paraviewでの Particle tracerを 用いた可視化

**OSAKA UNIVERSITY** 

2012/06/02 (SAT.) 大阪大学大学院基礎工学研究科物質創成専攻 化学工学領域 博士課程前期1年 山本 卓也

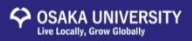

#### OpenFOAMの可視化

• Paraviewを用いた可視化

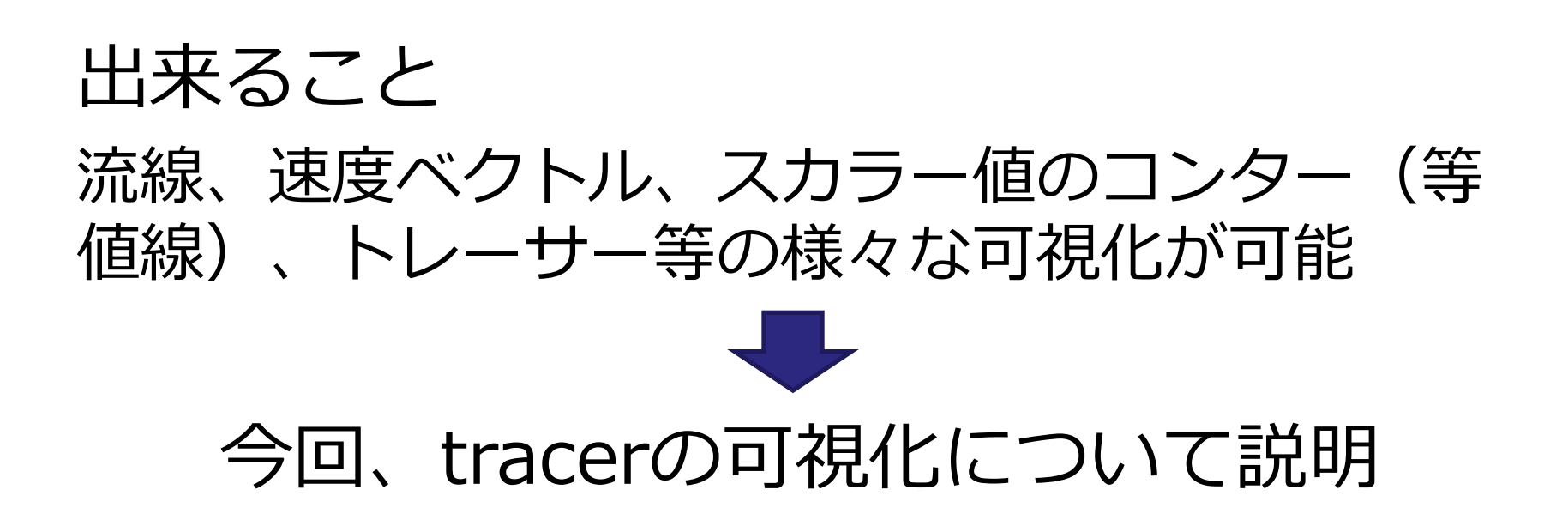

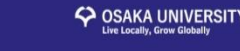

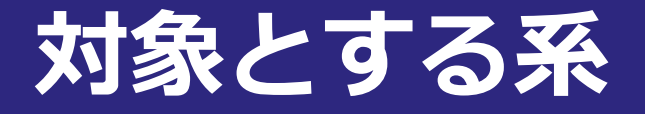

#### 2次元キャビティー流れ(icoFoam)

Tutorial のcavityの物性値を少しだけ変更

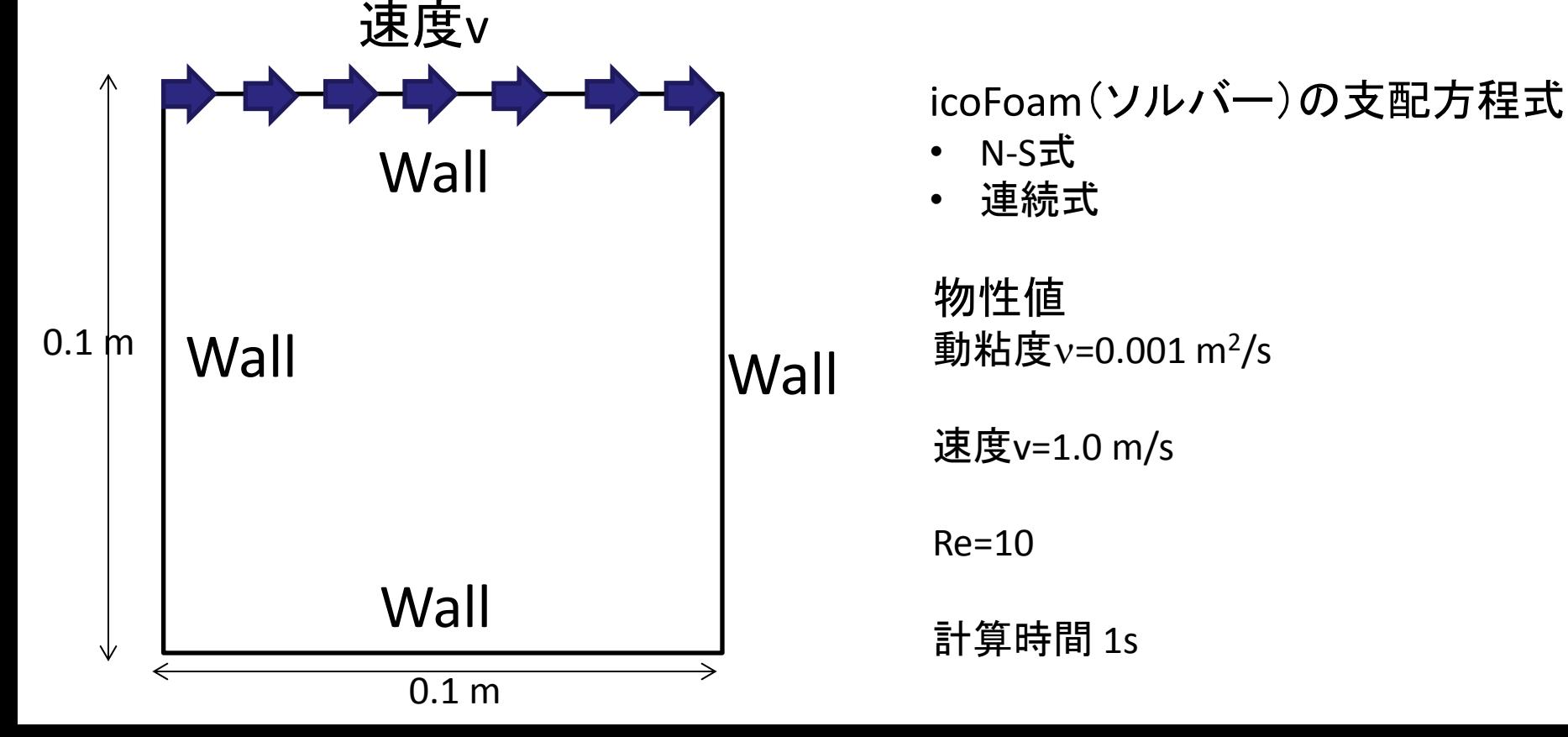

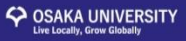

#### ケースディレクトリ中でParaFoamのコマンドでParaviewを起動する

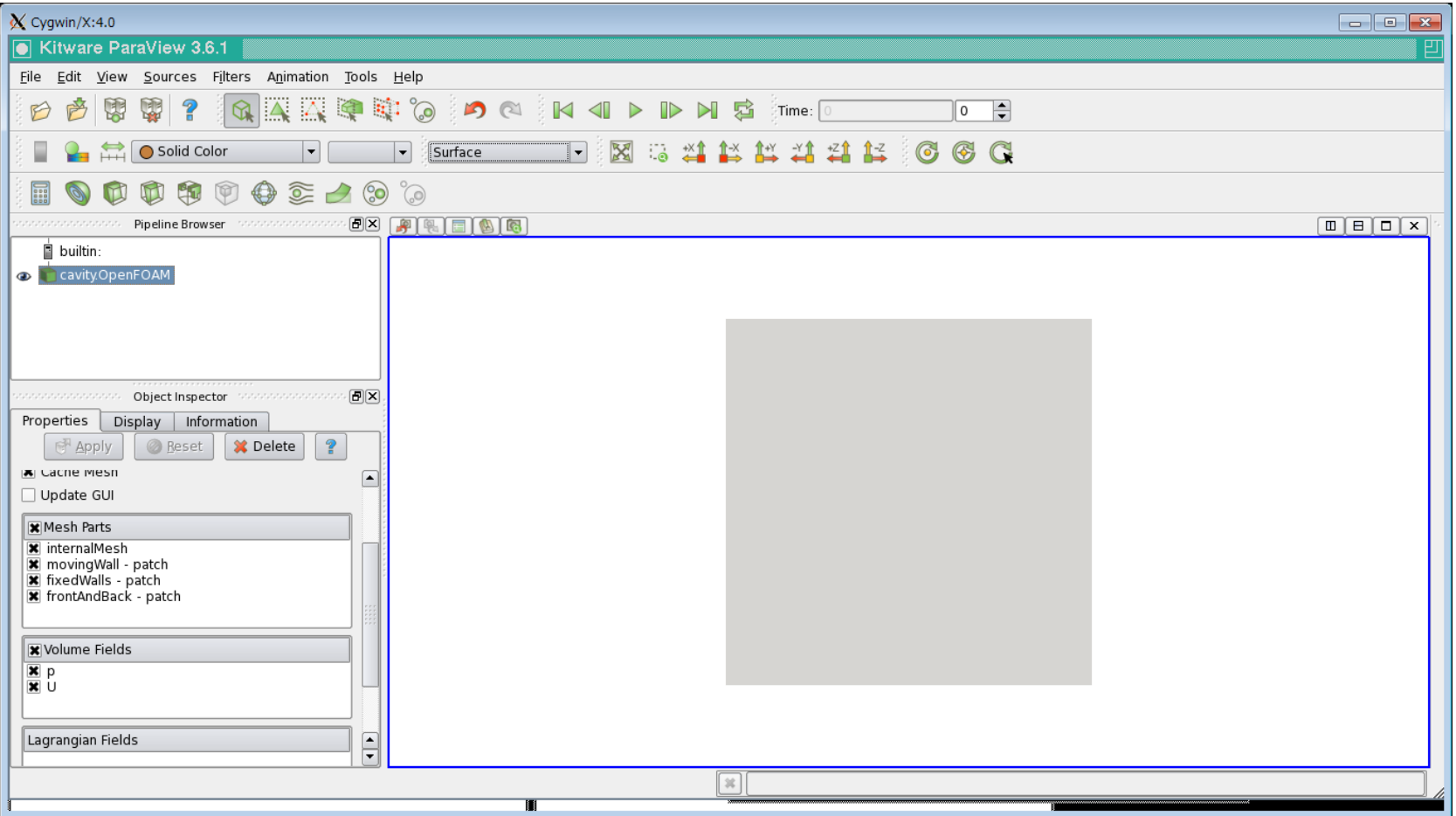

#### COSAKA UNIVERSITY

### Paraviewによる particle tracerの可視化

#### Filter/Alphabeticalを選択するとこのような画面が出てきます①。 ここのTemporal Interpolatorを選択2。

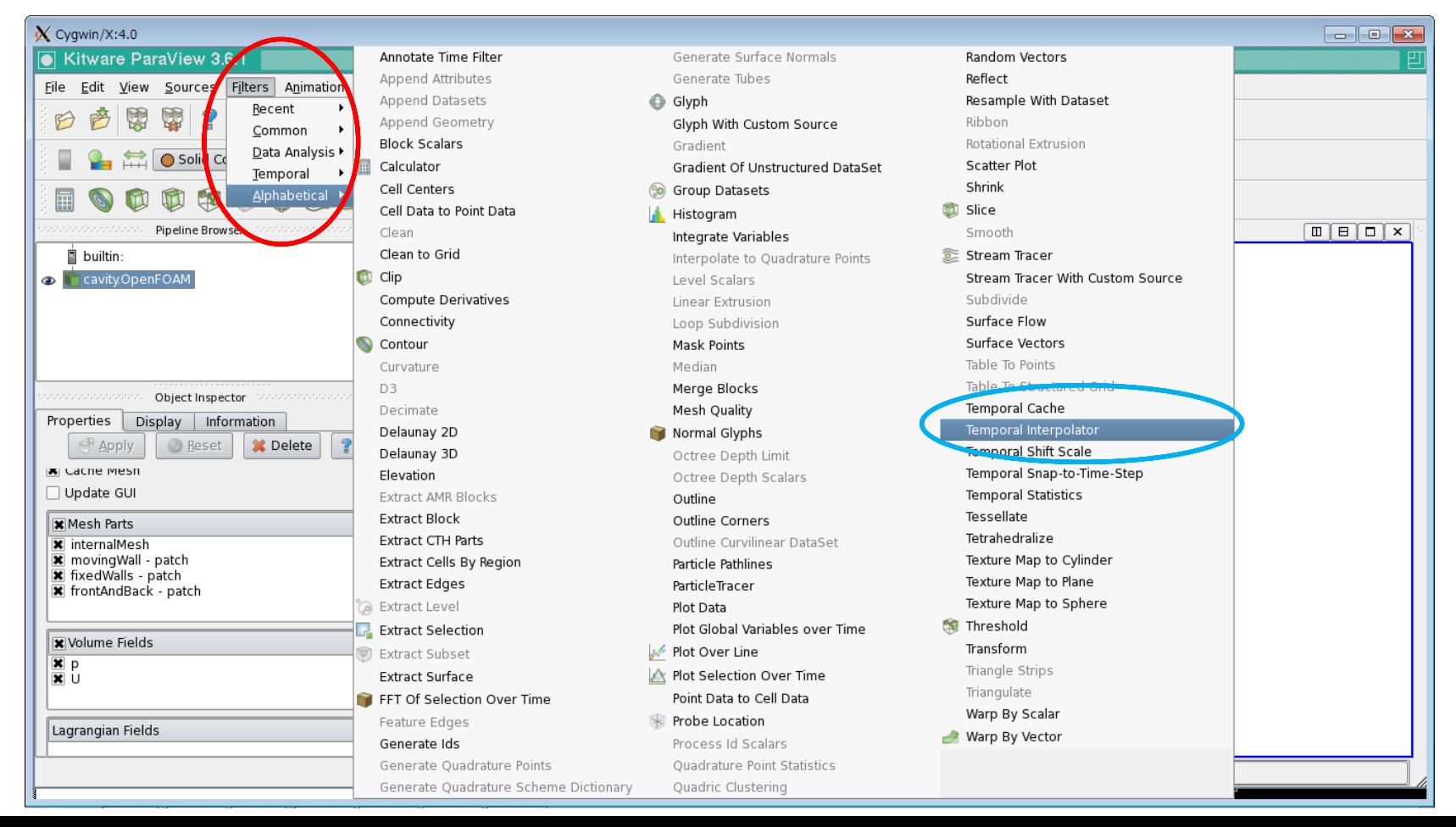

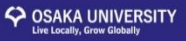

Pipeline Browser にTemporal Interpolatorが出来ているのでそれを選択① Discrete Time Step Interval にtracerの出力したい時間刻みの値を入れる2

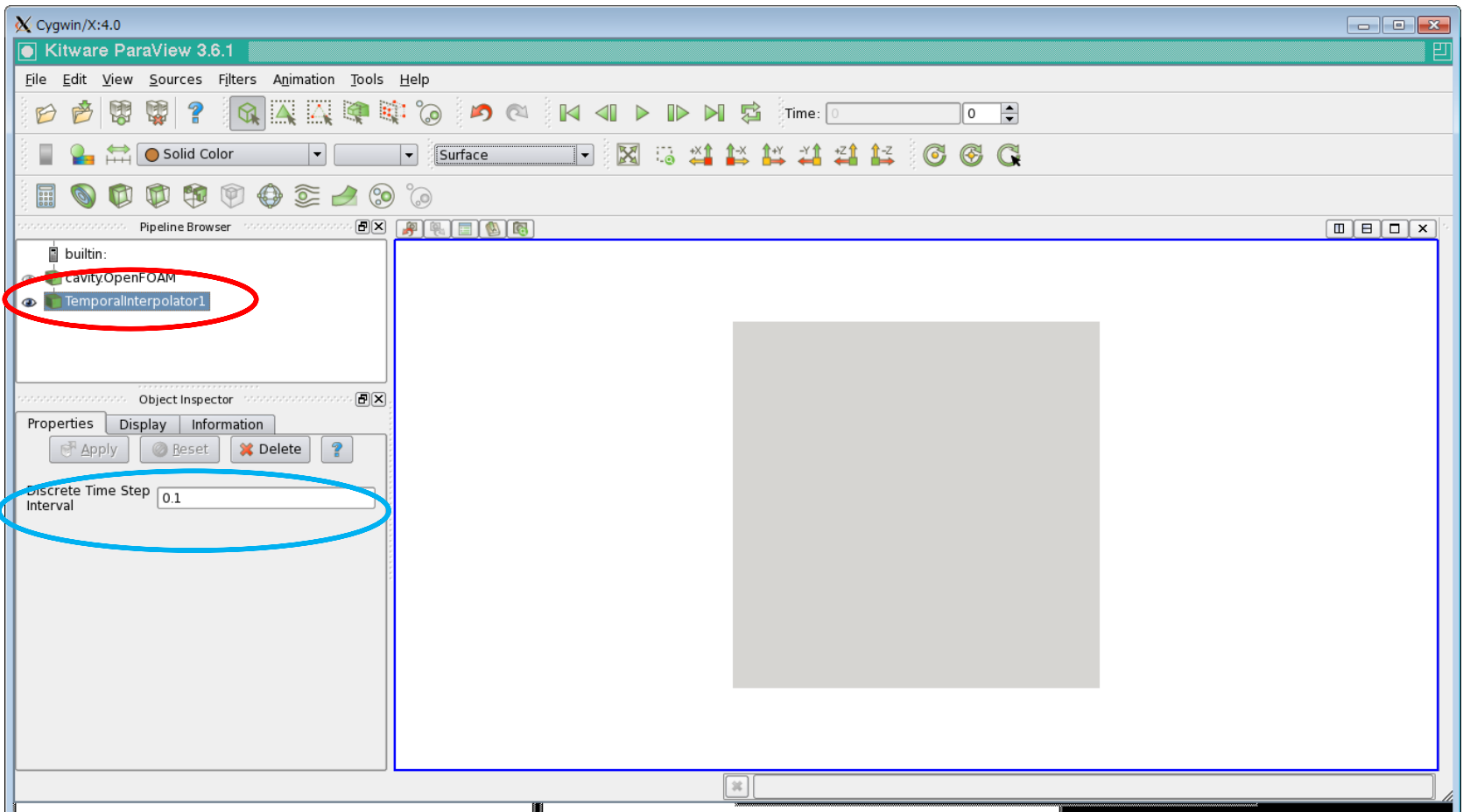

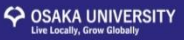

SourceのPlaneを選択(Point SourceやLineでもよい)1 これは、particleの最初の位置を指定するものとなる

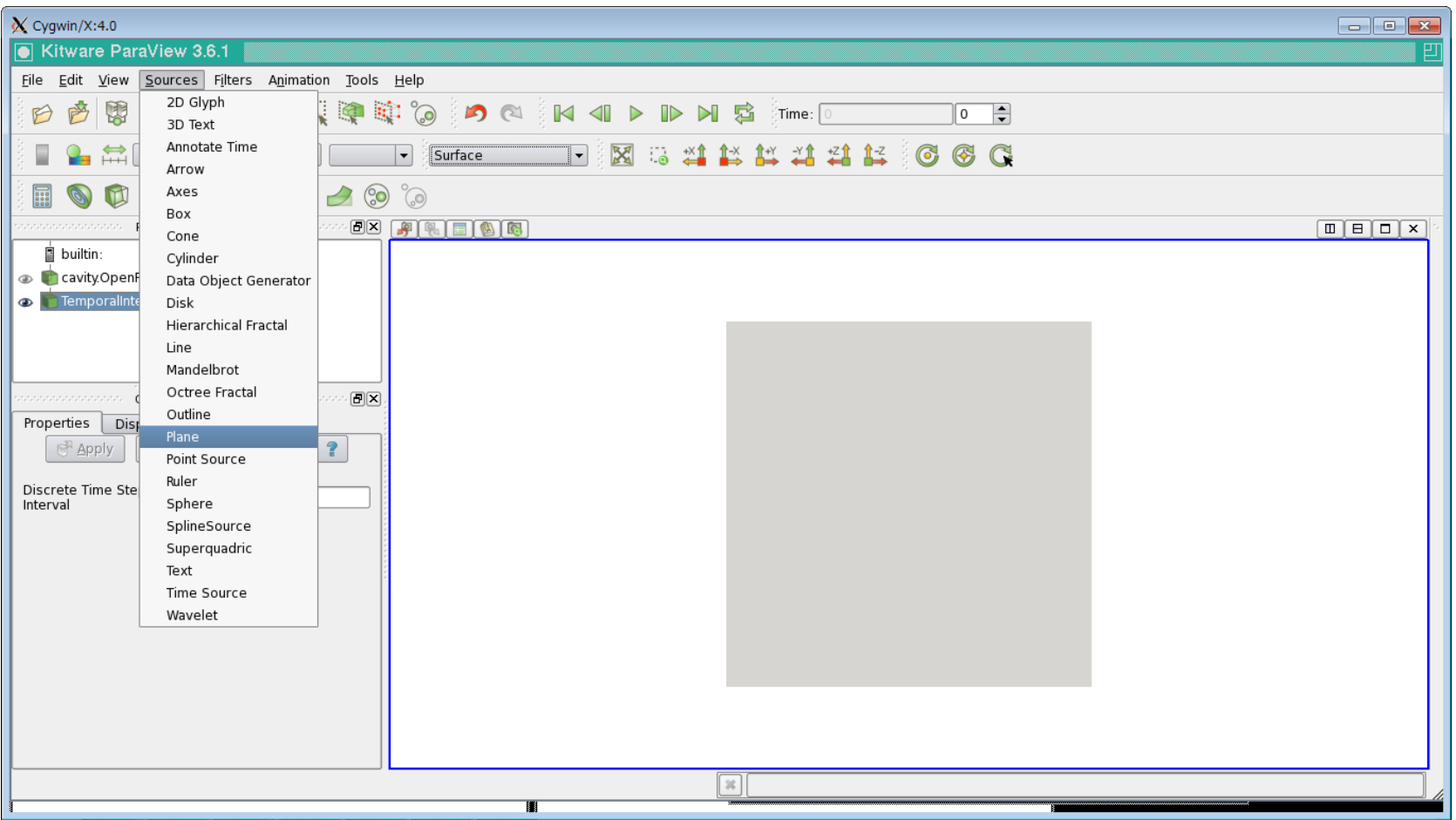

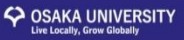

#### Planeの大きさとx,y方向に対する解像度を入力する① 指定を終えApplyを押すと四角形が現れる②

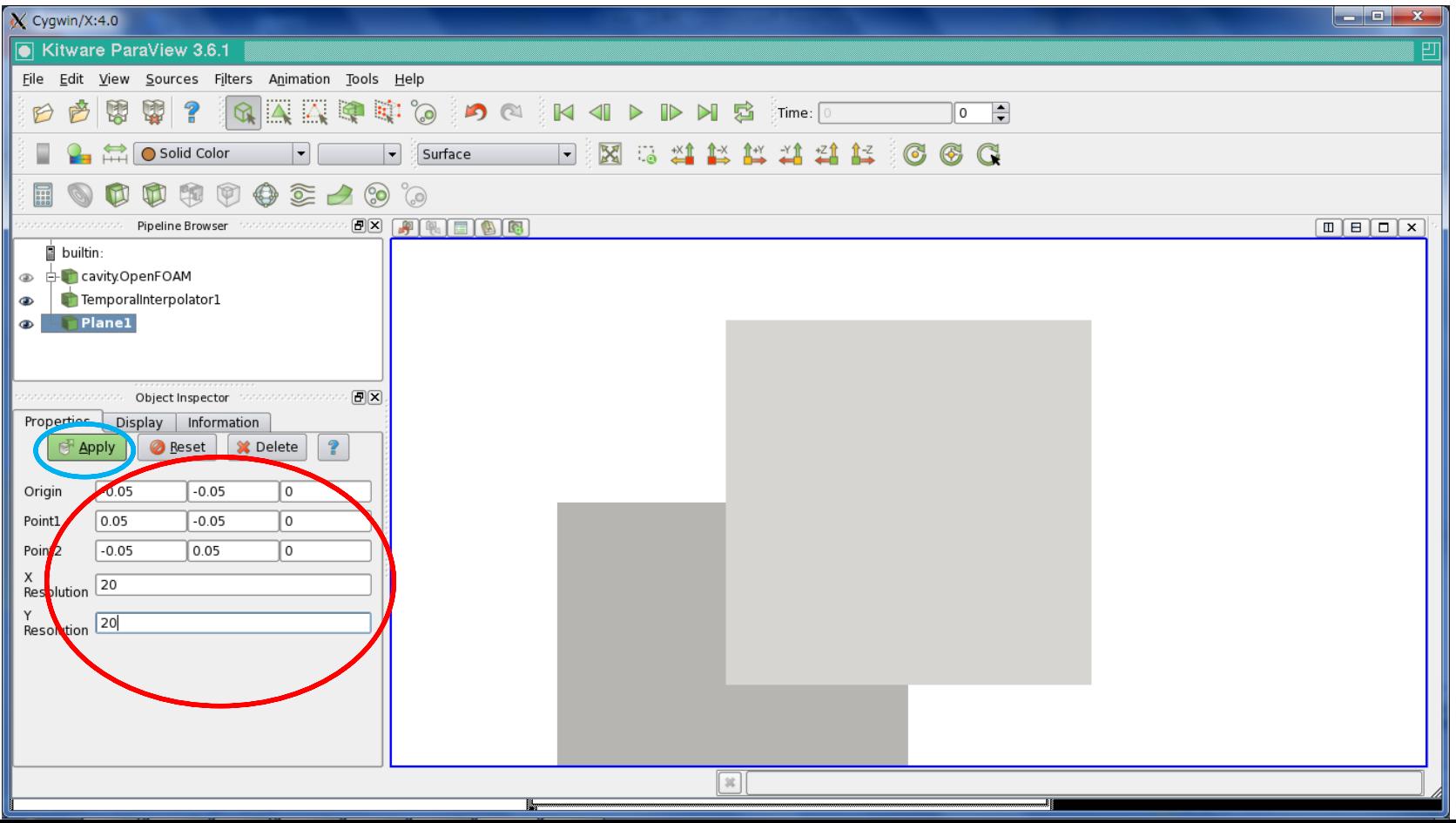

#### COSAKA UNIVERSITY

### Paraviewによる particle tracerの可視化

#### 再びFilters/Alphabeticalを選択するとこのような画面が出てくる。① 次はParticle Tracerを選択する。②

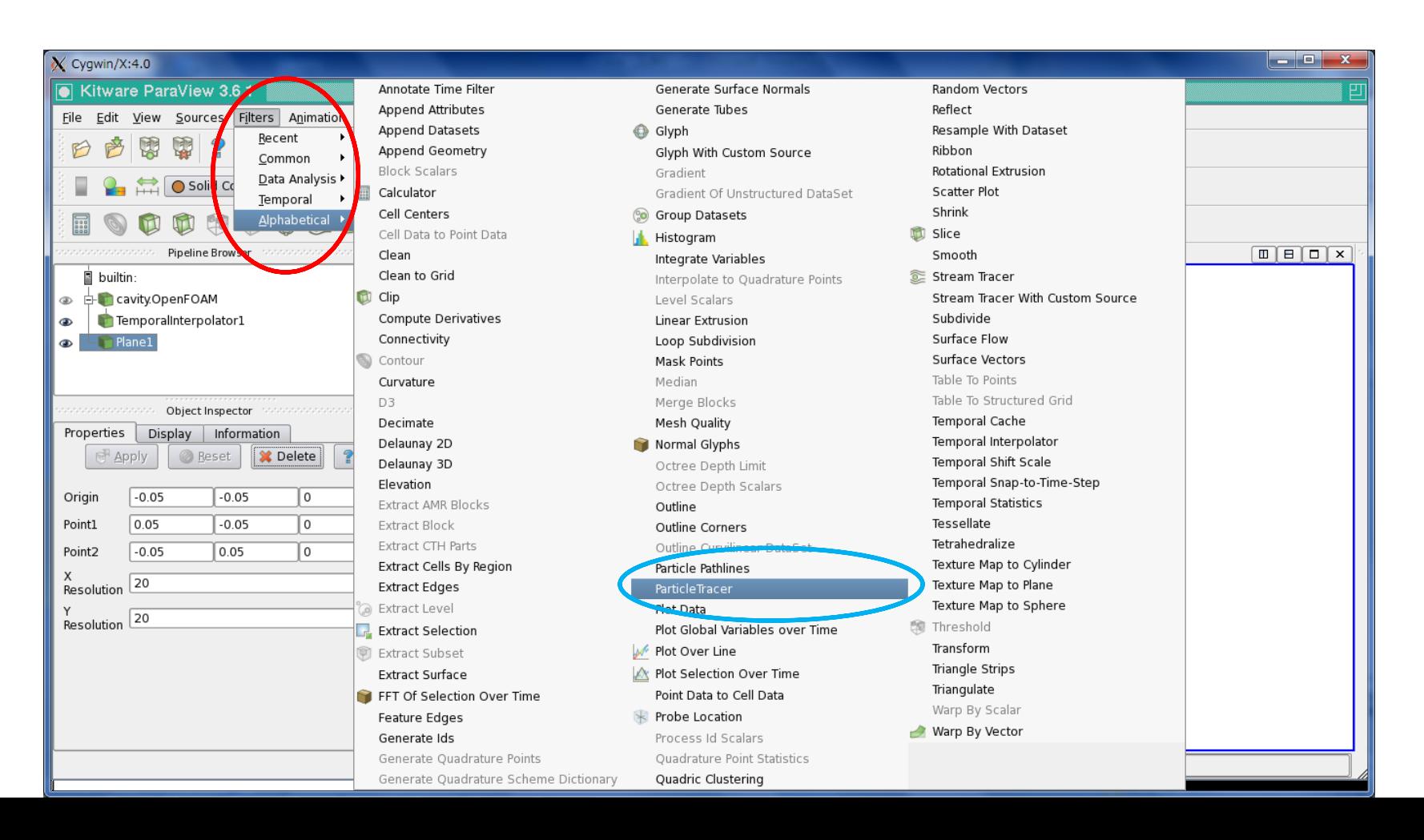

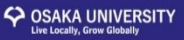

Particle Tracerを実行するとこのような画面が出てくる。 InputにTemporal Interpolatorを、SourceにPlaneを選択する。1

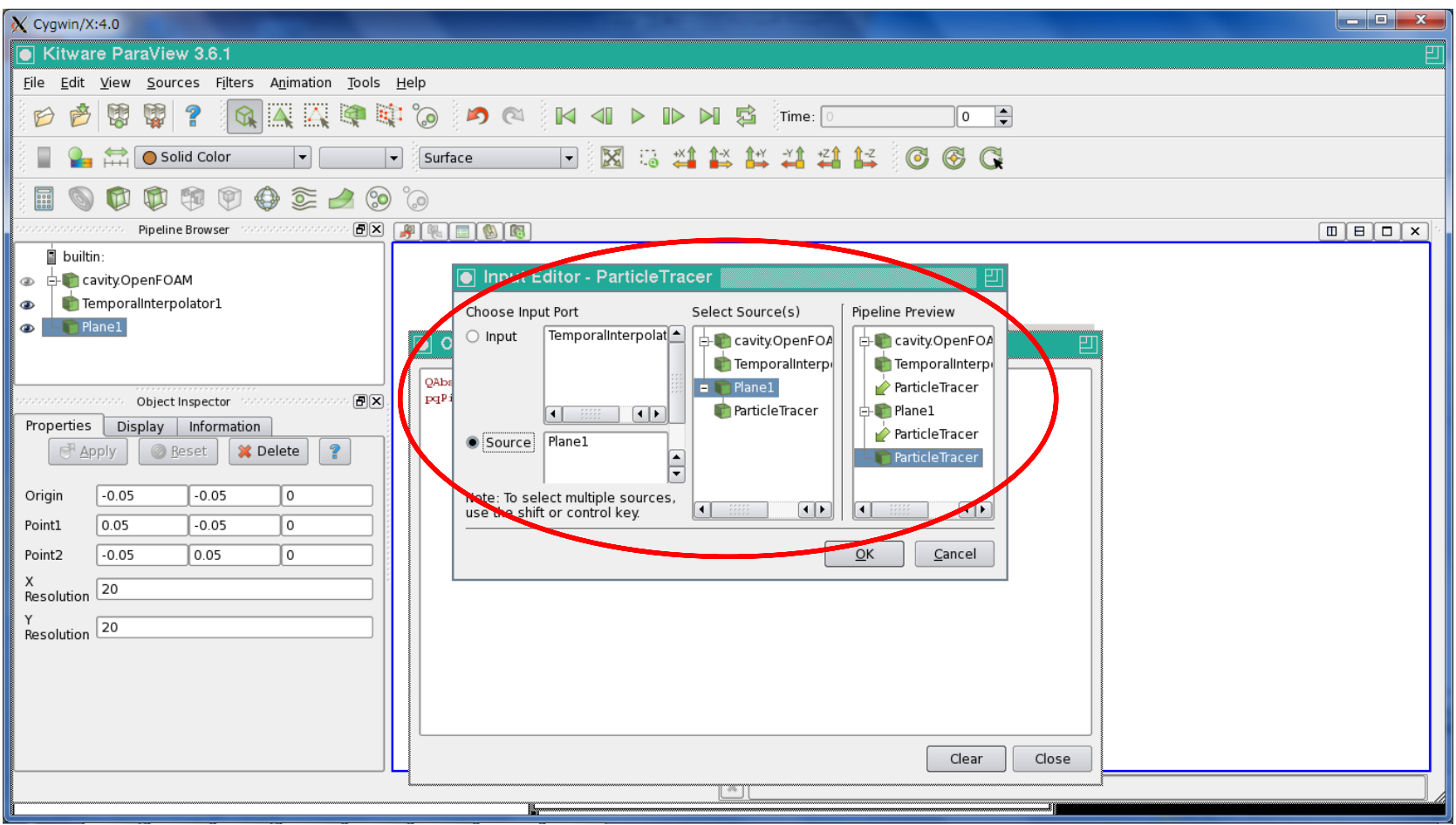

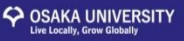

OKを押すとこのような画面が出力され、Pipeline BrowserにParticle Tracerが追加される。 このままApplyを選択する。1

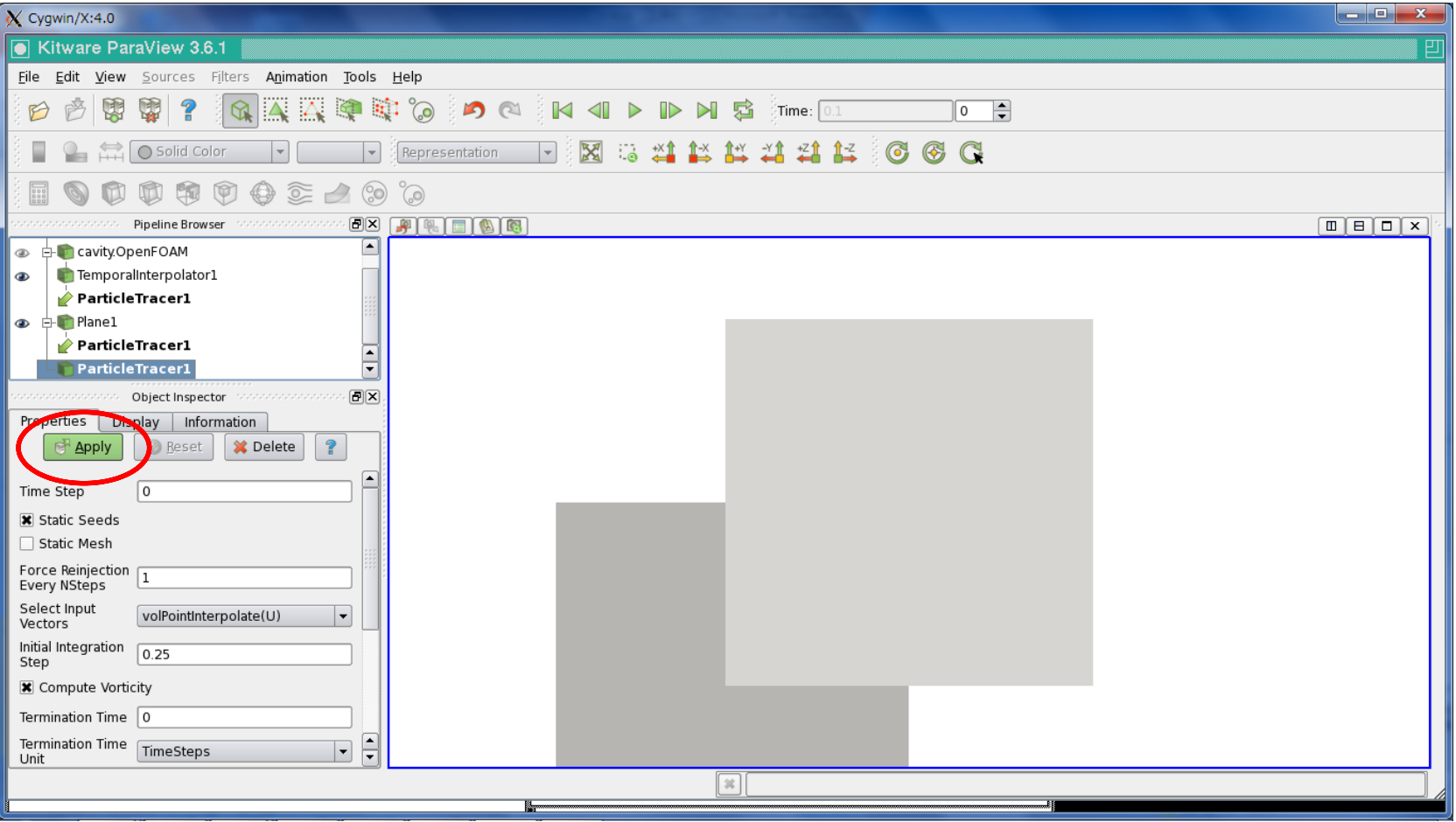

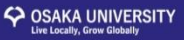

Applyを押すとこのような画面が出てくる。 このまま再生をするとparticle tracerが可視化される。1

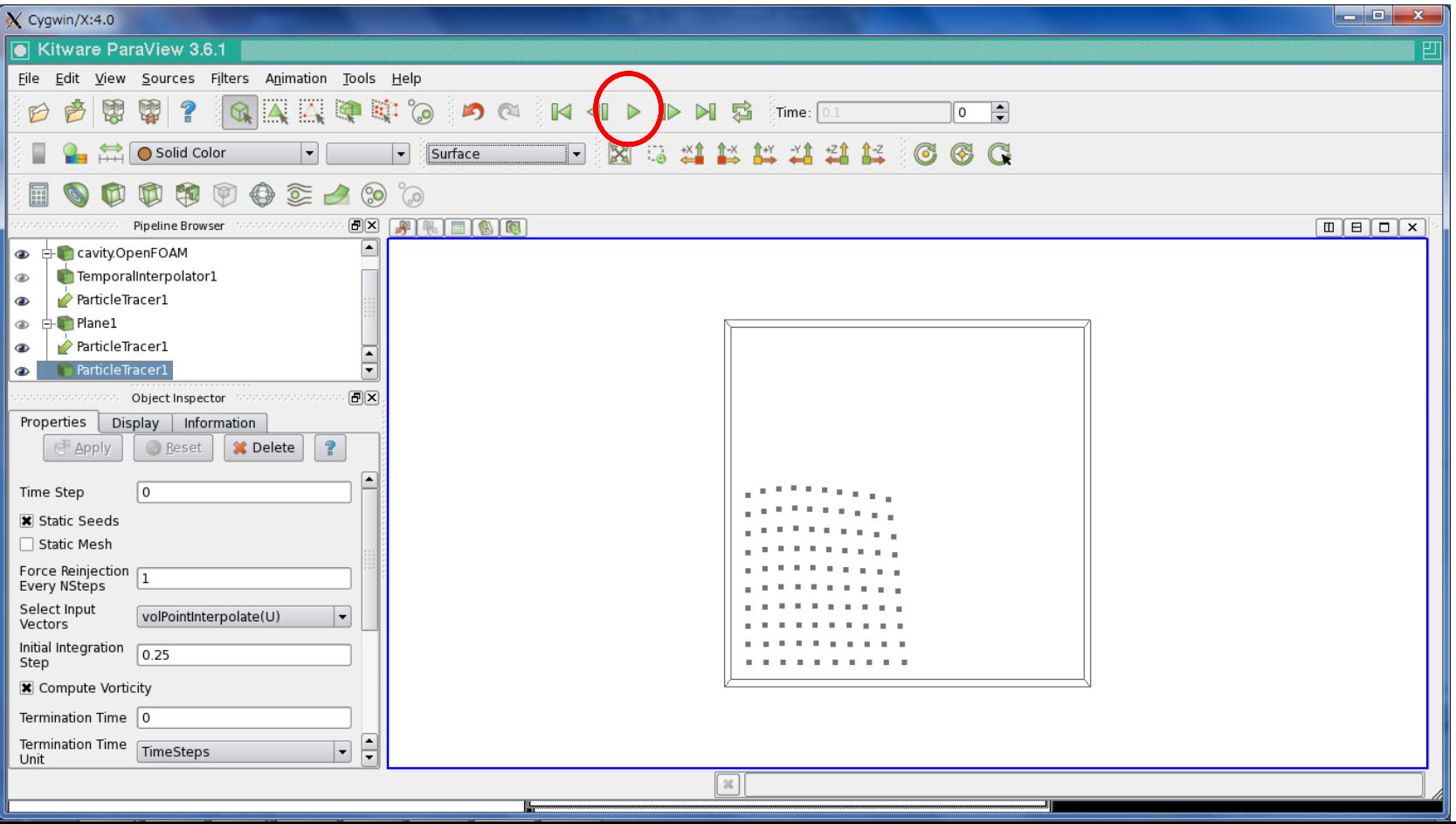

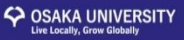

#### Object Inspector のDisplayを選択する。 1 Point Sizeの値を小さくする。2

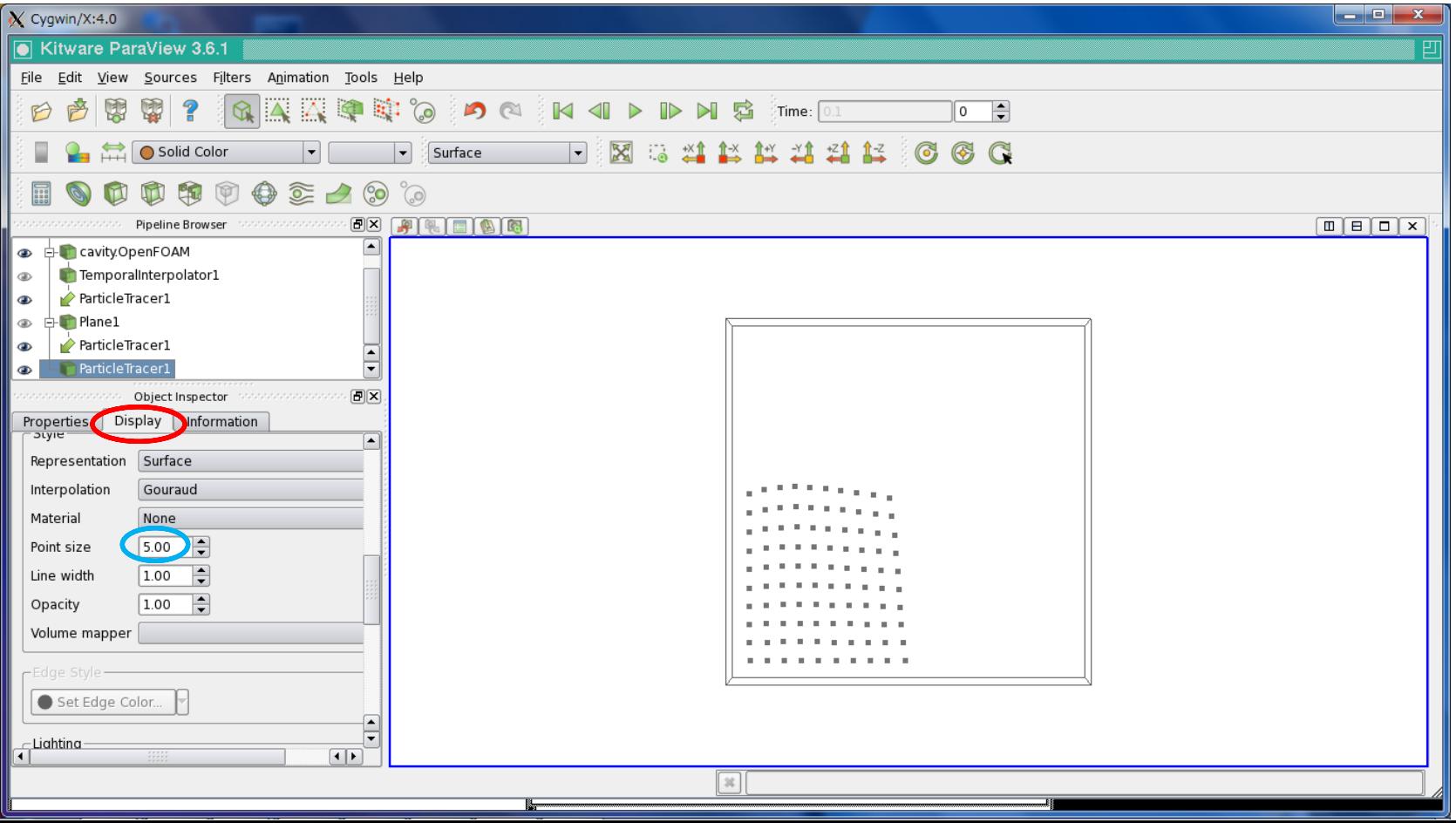

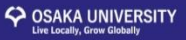

#### Point Sizeを小さくすると、各particleの大きさが小さくなる。

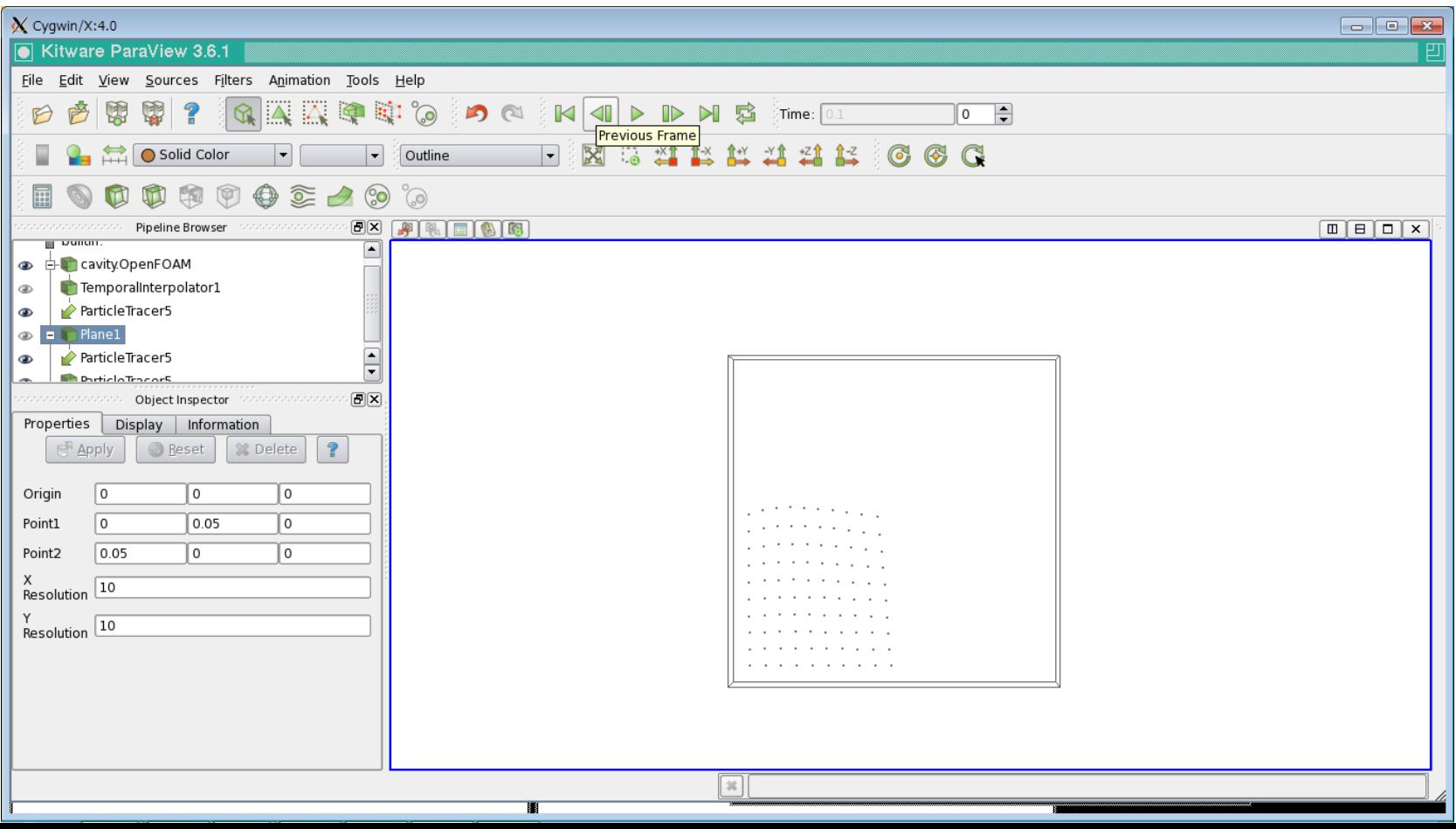

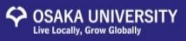

#### 再生すると最終ステップでのparticleの様子が図のようになる。

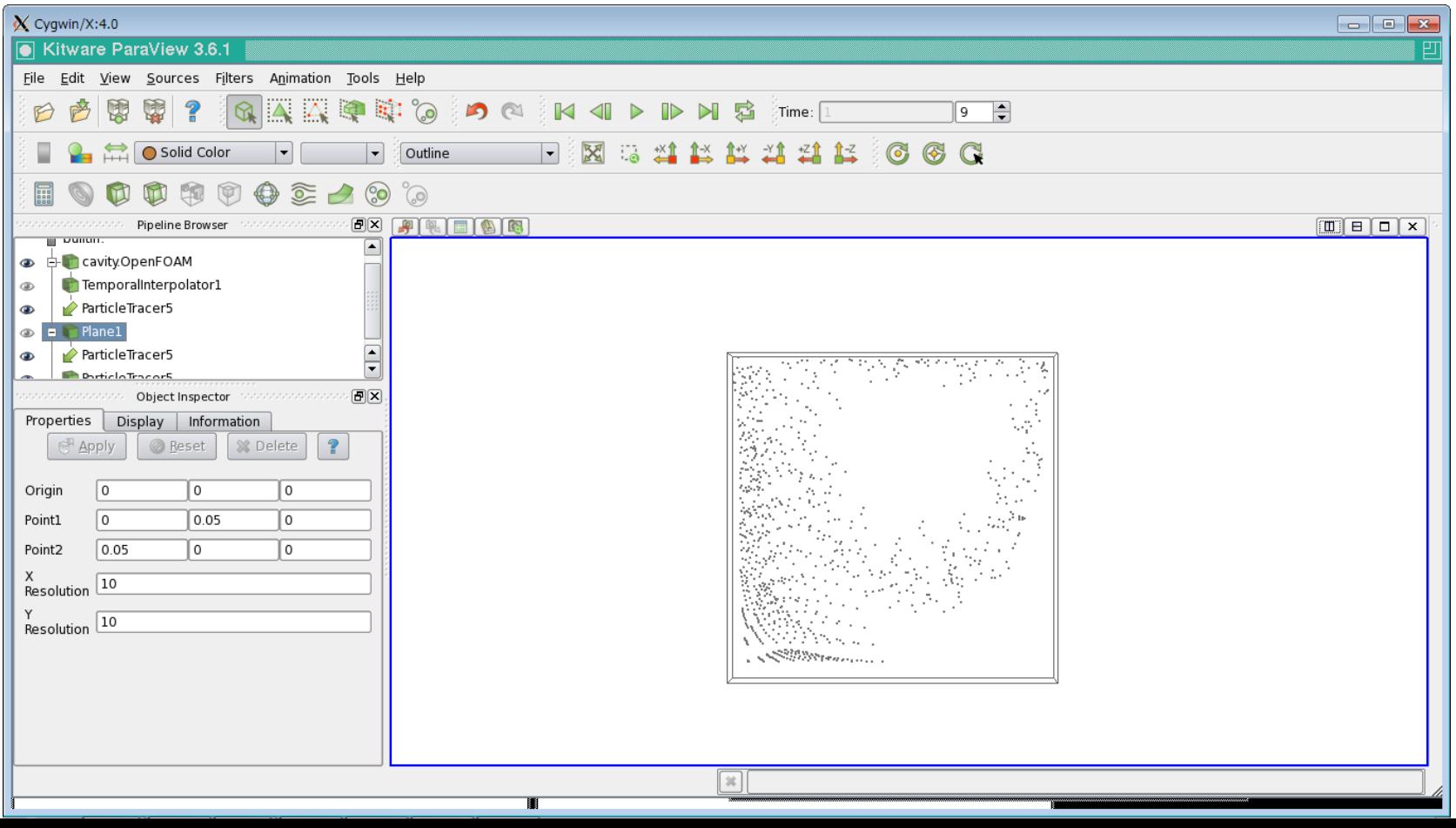

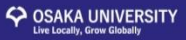

#### CavityでParticle Tracerの可視化

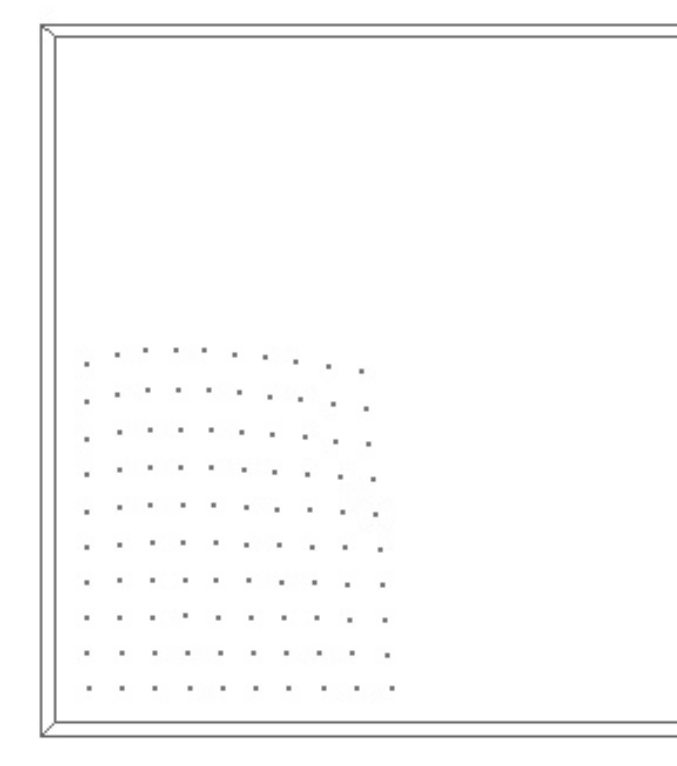

Particleを各Sourceからタイムス テップ毎に出力していることが分 かる。

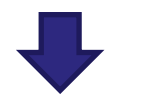

最初のタイムステップに配置した particleのみの動きを可視化する。

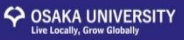

#### Object Inspector のPropertiesのForce Reinjection Every Nstepsの値を1から0に変更する。 1 再生してParticle Tracer を可視化する。

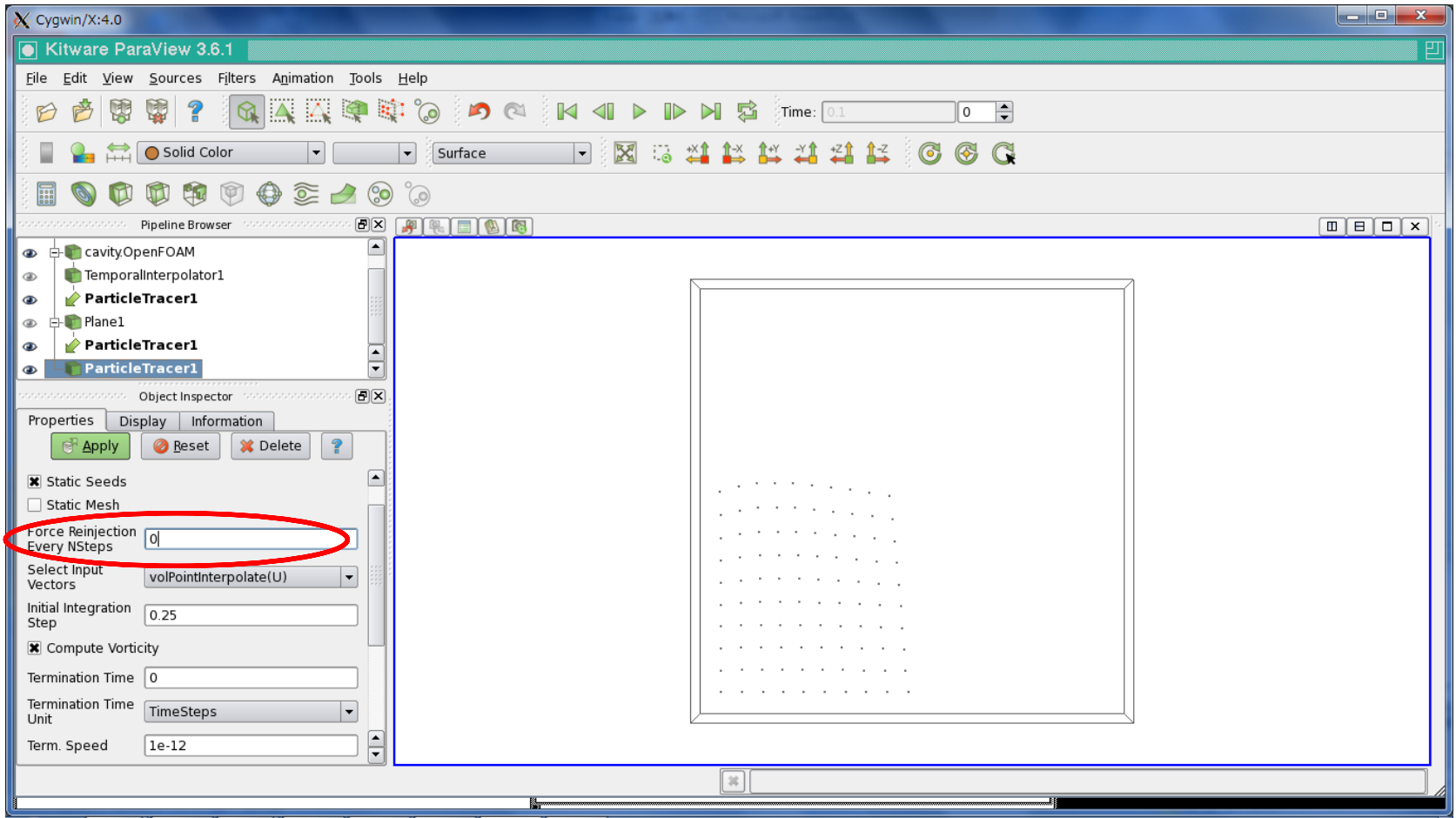

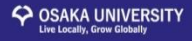

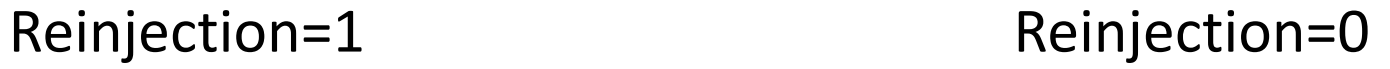

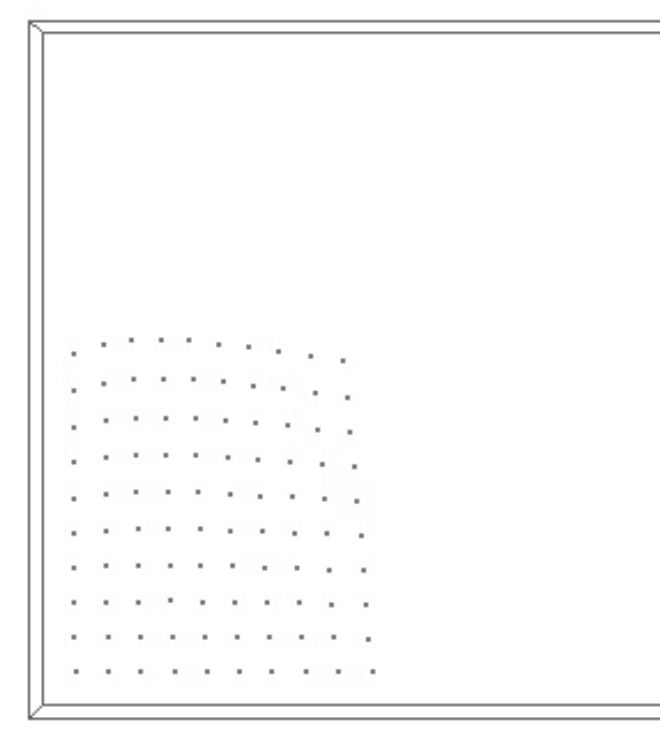

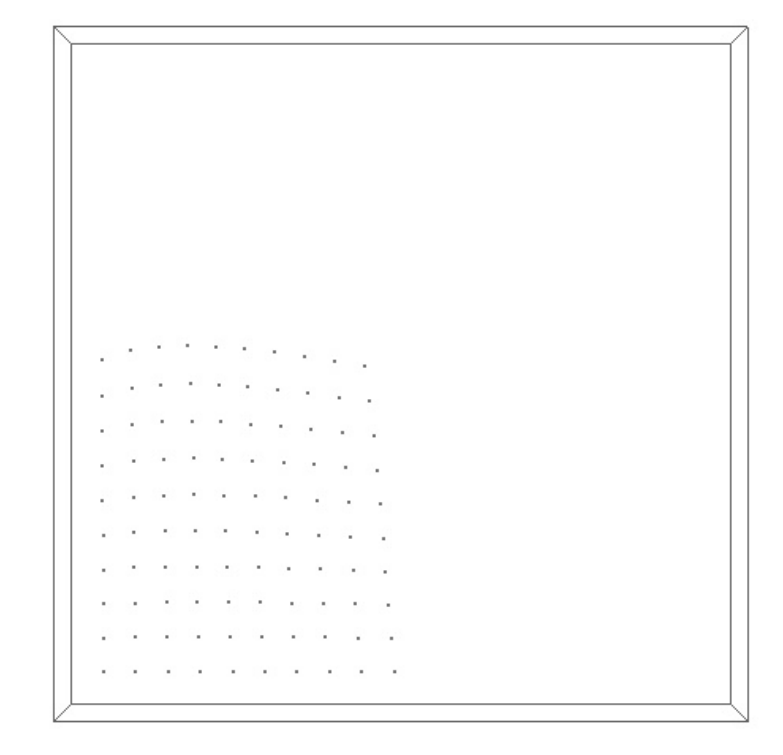

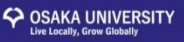

#### まとめ

- Particle Tracer の可視化の方法について示した。
- Sourceにplane(Point Source, line)を用いることが可能。
- Sourceの位置によってparticleの配置場所を変更できる。
- Force Reinjection Every Nstepsによりタイムステップ毎にparticle を発生させることができる。

#### 疑問点

- Sourceに他のものは用いる方法はないのか?? (Diskを用いることはできなかった)
- 初期のparticleの位置がずれてしまうのを修正する方法は??